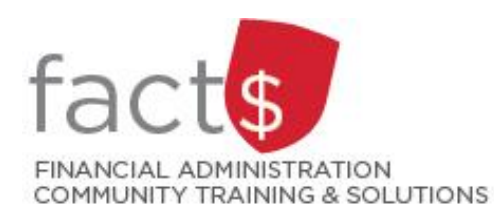

# **eShop How-To Sheets Searching for Products & Saving your Favourites**

# **This how-to sheet outlines the steps required to:**

- Conduct a general search for products (e.g. a 'standard image' laptop) (Step 2).
- Search a specific vendor's products (e.g. a Dell laptop) (Steps 3 and 4).
- Saving favourite products so you don't have search for them every time you want to add them to a cart (step 5).

# **THESE INSTRUCTIONS ASSUME YOU ARE WORKING FROM A DESKTOP COMPUTER/ LAPTOP**

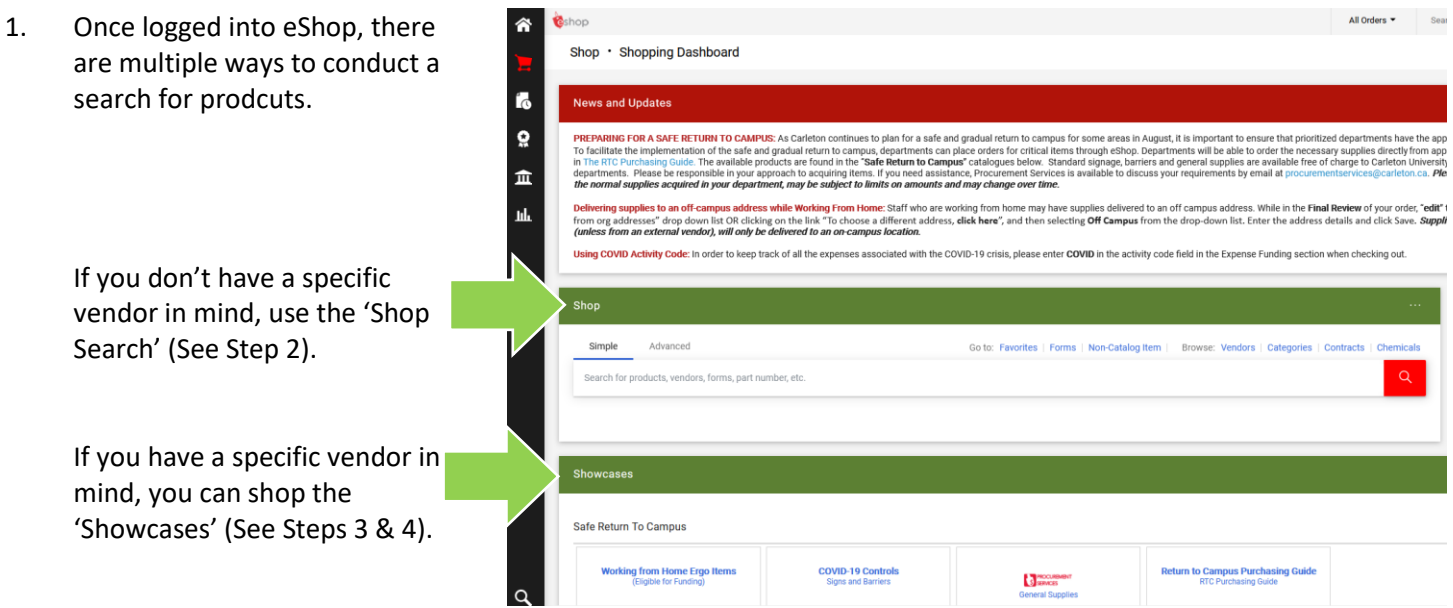

# 2a. **A General Search …**

Let's begin with one of the most common product searches, a 'standard image laptop' (i.e. standard configurations have ITS software images adapted to them and receive full support from ITS).

Type 'carleton image' in the **'Shop Search'** field and click the red search button.

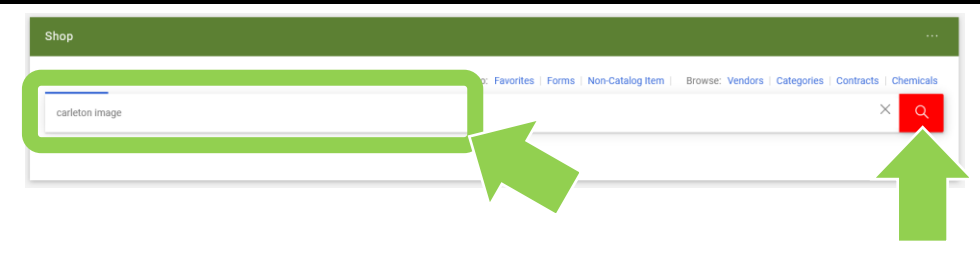

## 2b. **A General Search …**

There are a number of ways to refine the search results.

You can use the 'BEST MATCH' feature to sort the results by criteria (e.g. 'Price: Low to High').

You can also use 'Filter Results' to refine your search 'By Vender' (e.g. only laptops sold by Hyper Tec Systems Inc.) or 'By Category' (e.g. only notebooks).

To add one of these laptops to your cart, click on a red 'Add to Cart' button.

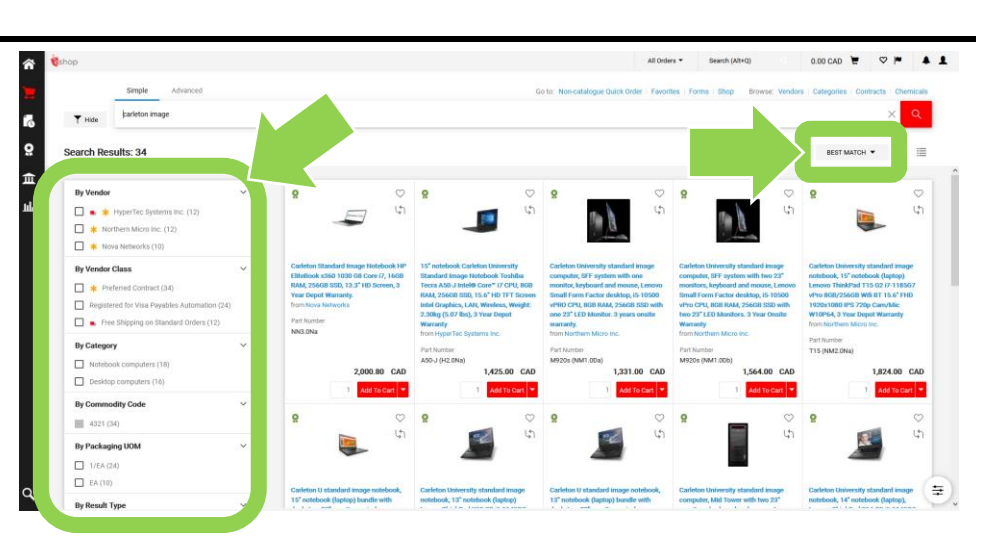

# 3a. **A Specific Vendor Search …**

In this example, we are searching for a Dell laptop.

In the vendor **'Showcases'** section find and click on the 'Dell' button.

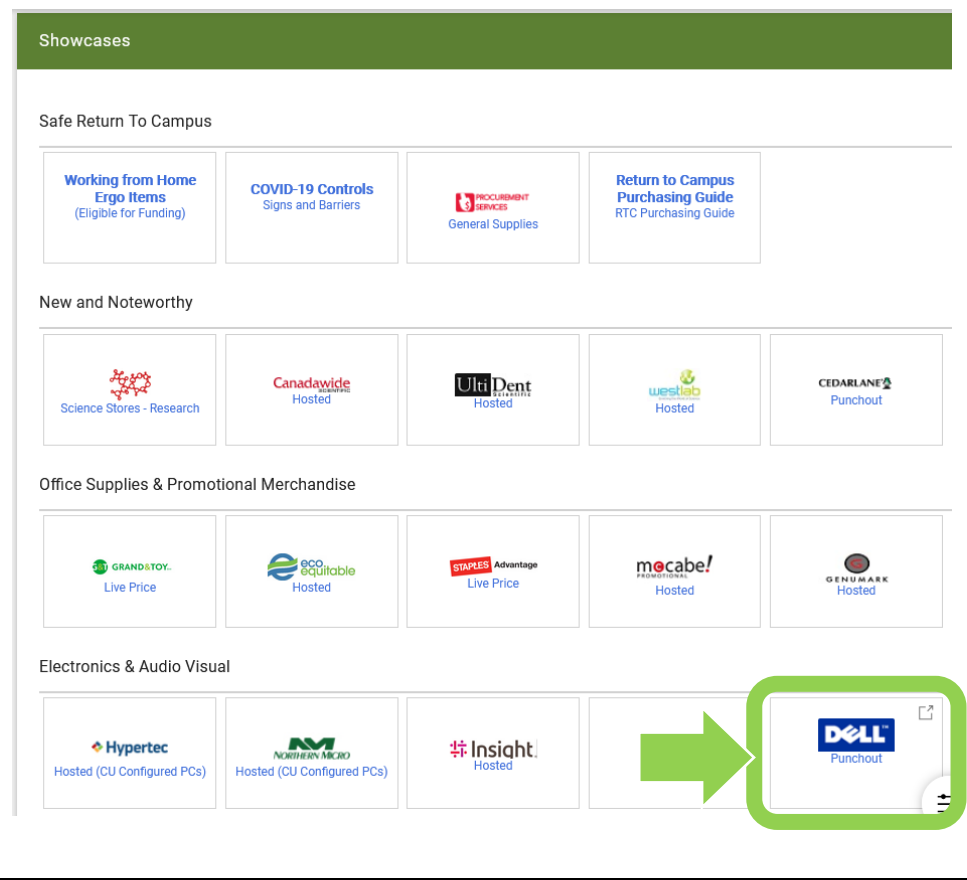

#### 3b. **A Specific Vendor Search …**

On the new webpage, enter 'laptop' in the search field.

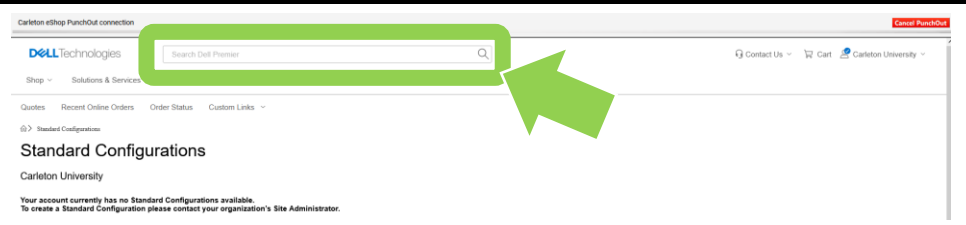

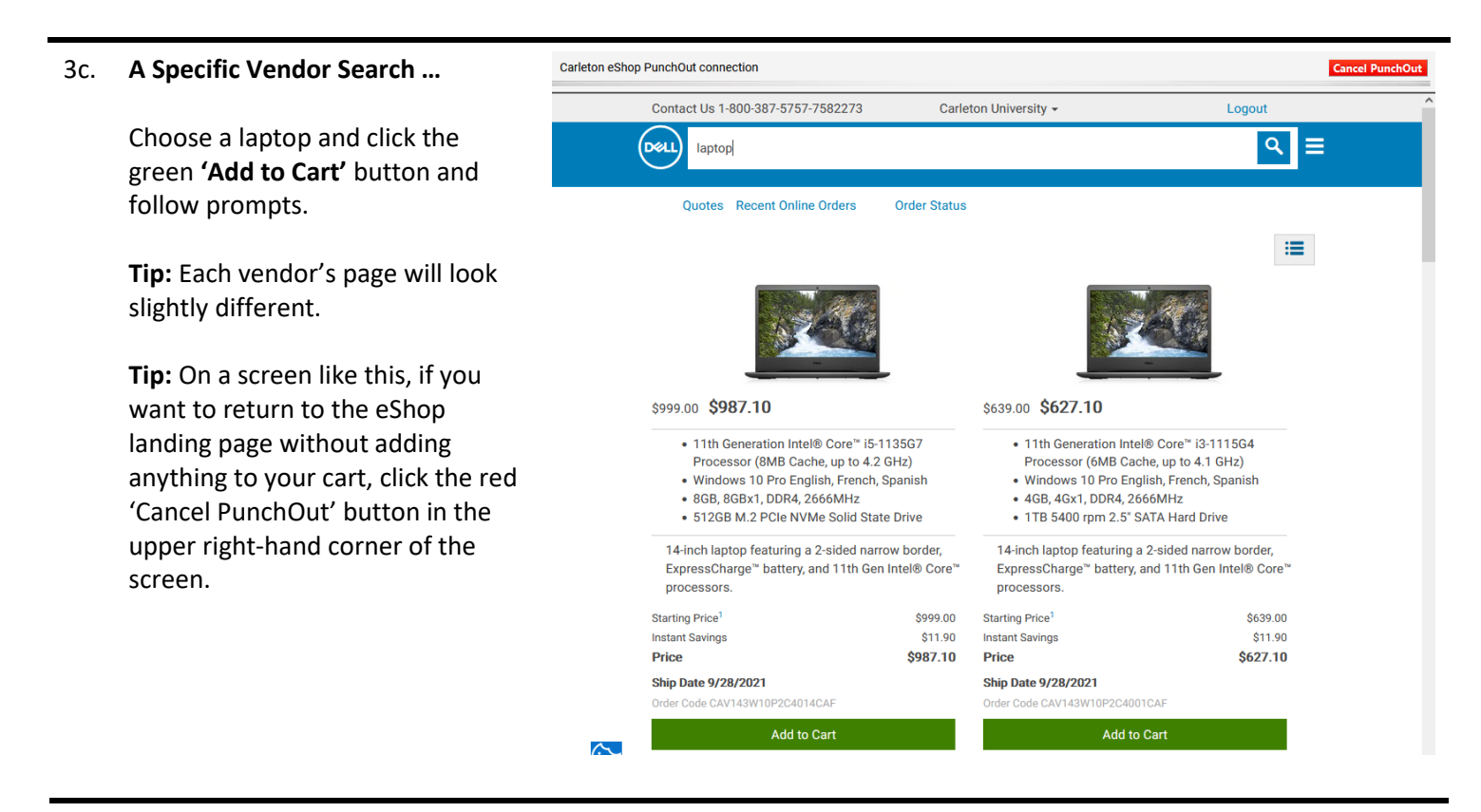

#### 4. **A Specific Vendor Search …**

Another way to search a specific vendor, is to click on the vendor's sticker in the 'Showcases' section.

In the window that opens, you can search that specific vendor's catalogue (i.e. products).

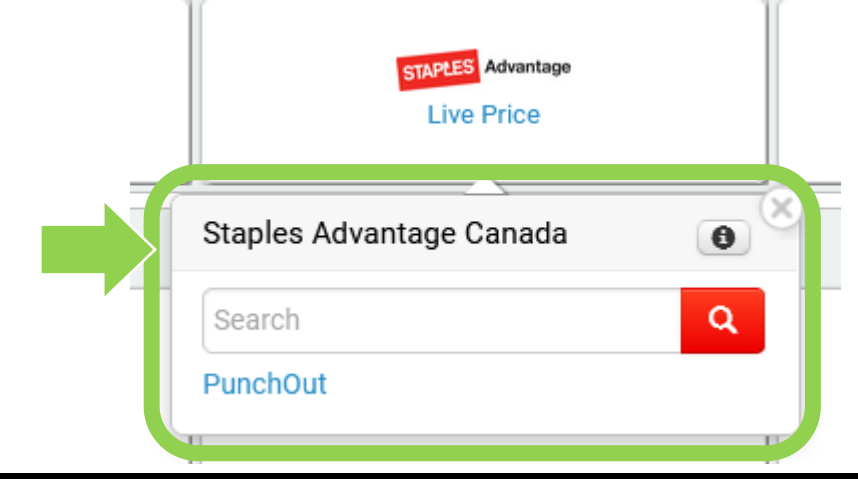

#### 5a. **Saving Favourites …**

Save products that you purchase often as a favourites. Favourites can easily be added to future carts WITHOUT having to search for them.

From an existing search, click on the **'white heart'** icon.

**Tip:** A dark grey heart icon indicates that an item is already one of your favorites.

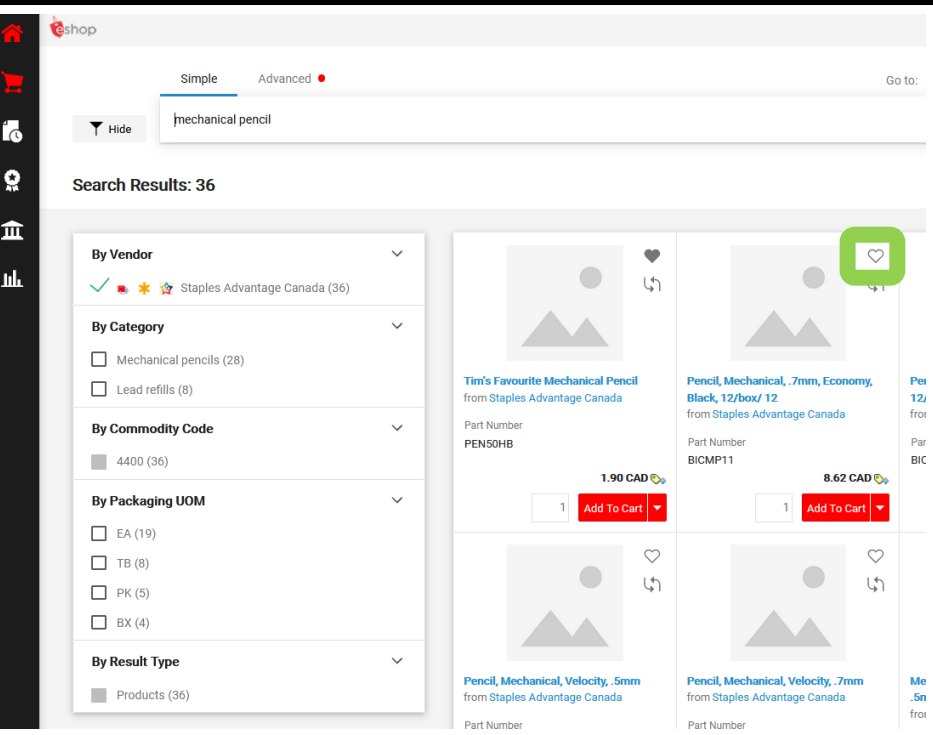

#### 5b. **Saving Favourites …**

In the window that opens, you can give the product an **'Item Nickname'**, the **'Quantity'** typically ordered, and a description (optional).

You must either add the favourite to an existing 'Personal' folder by clicking on the blue text OR by creating a new folder by clicking on the blue 'Create New' text and following the prompts.

When you have finished, click the red **'Save Changes'** button.

\* Required

# **Add Favorite**  $\times$ **Edit Item Details** Staples Advantage Canada, Catalog No. BICMP11 Item Nickname \* Pencil, Mechanical, .7mm, Economy, Black, 12/t Quantity \* Description 500 characters remaining Create New **Select Destination Folder** Personal Cern chew reqs Exams **Insurance Office Supplies** office supplies Print Jobs test **Shared** You have no shared favorites.

Close

**Save Changes** 

## 5c. **Finding Saved Favourites …**

On the eShop homepage, click on the blue **'Favourites'** text above the 'Shop Search'.

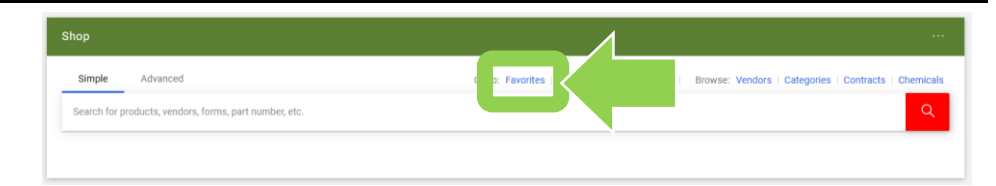

#### 5d. **Finding Saved Favourites …**

Click on the folder that you saved the favourite product in.

Click on the red **'Add to Cart'** button to add the item to your cart.

**Tip:** You can click on the blue 'check availability' text to determine if the product is still available.

**Tip:** To add multiple items to the cart, click on the radio boxes.

#### **What next?**

- Visit carleton.ca/facts/eshop to find more how-to sheets.
- Questions about the system? Email [eshop@carleton.ca](mailto:eshop@carleton.ca) or call 613-520-2600 ext.3311.

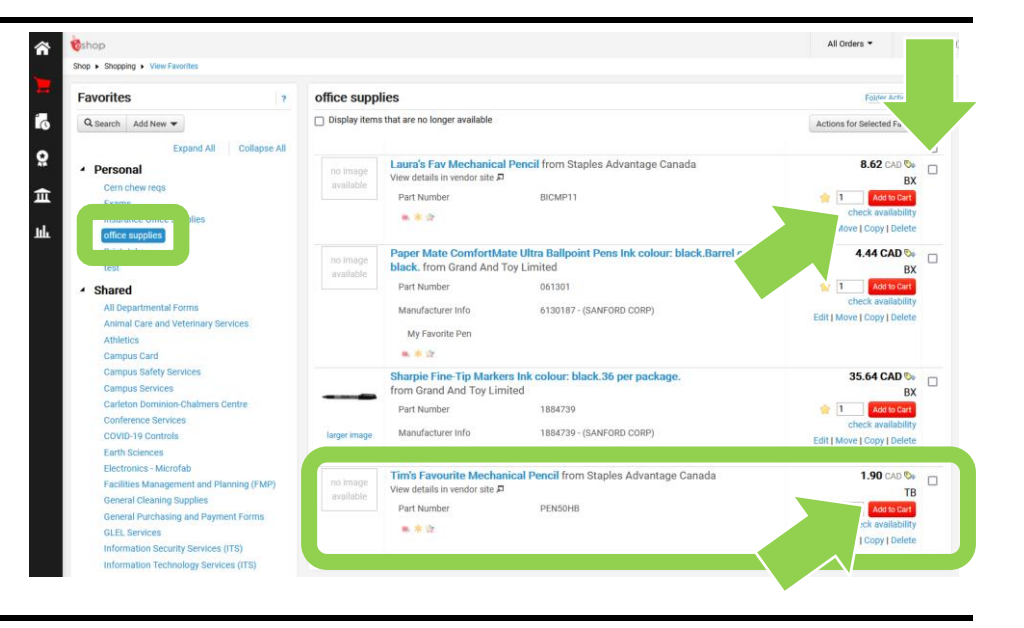